Instrukcja obsługi

© Copyright 2013 Hewlett-Packard Development Company, L.P.

Bluetooth jest znakiem towarowym należącym do swojego właściciela i używanym przez firmę Hewlett-Packard Company w ramach licencji. Google jest znakiem towarowym firmy Google Inc. Windows jest zastrzeżonym w Stanach Zjednoczonych znakiem towarowym firmy Microsoft Corporation.

Informacje zawarte w niniejszym dokumencie mogą zostać zmienione bez powiadomienia. Jedyne warunki gwarancji na produkty i usługi firmy HP są ujęte w odpowiednich informacjach o gwarancji towarzyszących tym produktom i usługom. Żadne z podanych tu informacji nie powinny być uznawane za jakiekolwiek gwarancje dodatkowe. Firma HP nie ponosi odpowiedzialności za błędy techniczne lub wydawnicze ani pominięcia, jakie mogą wystąpić w tekście.

Wydanie pierwsze, wrzesień 2013

Numer katalogowy dokumentu: 743472-241

#### **Uwagi dotyczące produktu**

Niniejsza instrukcja zawiera opis funkcji występujących w większości modeli. Niektóre z funkcji mogą być niedostępne w danym tablecie.

#### **Warunki użytkowania oprogramowania**

Instalowanie, kopiowanie lub pobieranie preinstalowanego na tym tablecie oprogramowania bądź używanie go w jakikolwiek inny sposób oznacza wyrażenie zgody na objęcie zobowiązaniami wynikającymi z postanowień Umowy Licencyjnej Użytkownika Oprogramowania HP (EULA). Jeżeli użytkownik nie akceptuje warunków tej licencji, jedynym rozwiązaniem jest zwrócenie całego nieużywanego produktu (sprzętu i oprogramowania) w miejscu zakupu w ciągu 14 dni od daty zakupu w celu odzyskania pełnej kwoty wydanej na jego zakup.

Aby uzyskać dalsze informacje na ten temat lub zażądać pełnego zwrotu kwoty zapłaconej za tablet, należy skontaktować się z lokalnym punktem sprzedaży (sprzedawcą).

# Spis treści

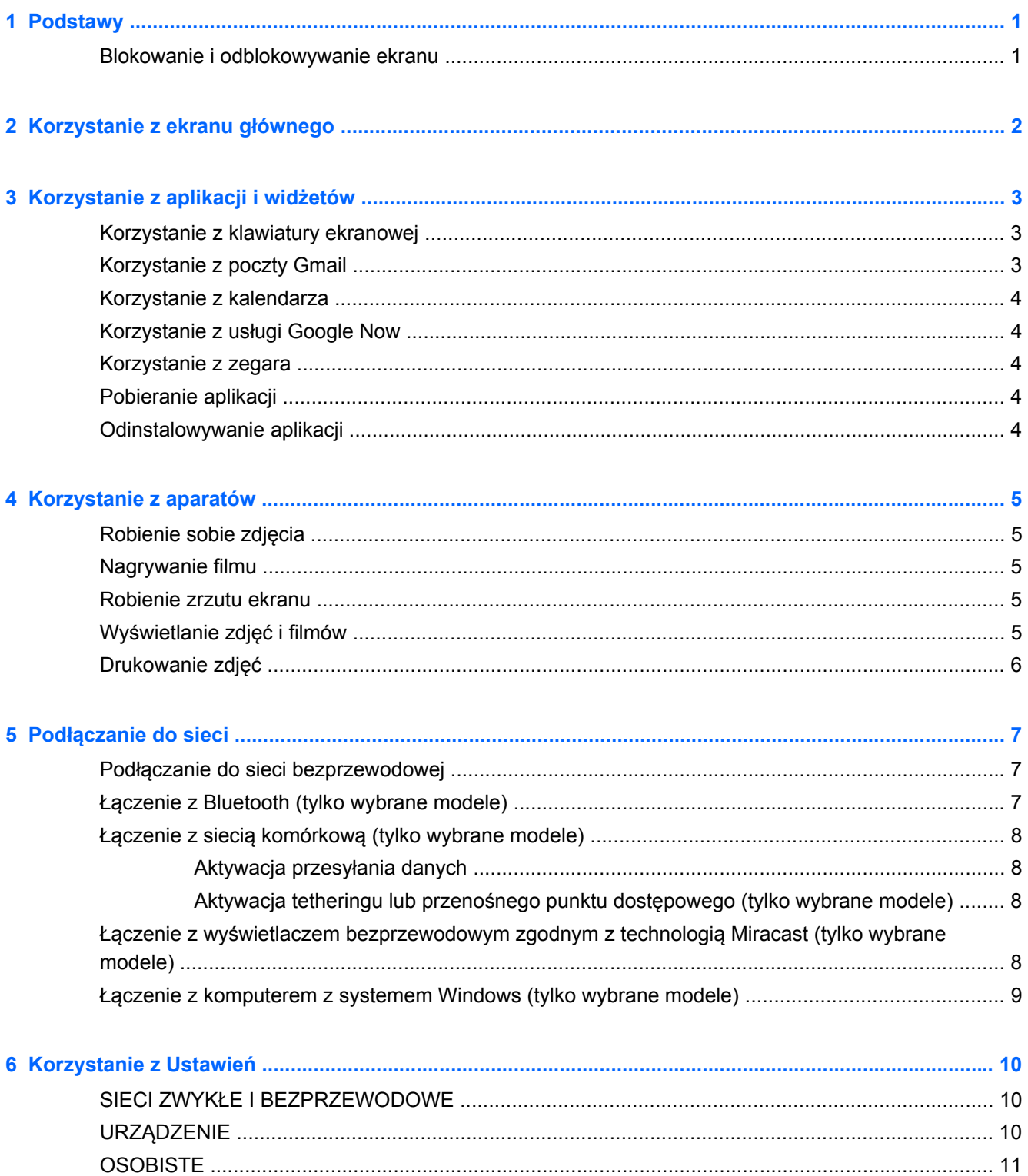

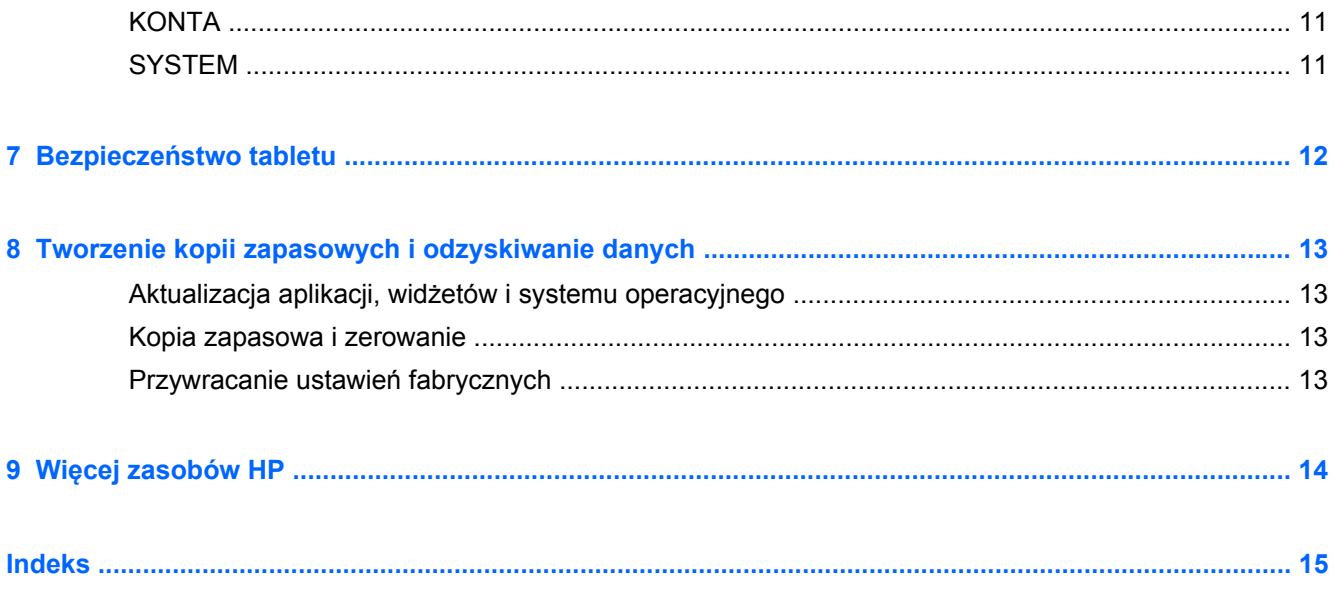

# <span id="page-4-0"></span>**1 Podstawy**

**UWAGA:** Podstawowe instrukcje obsługi można znaleźć w drukowanym dokumencie **Krótka instrukcja** dołączonym do opakowania tabletu.

**WAŻNE:** Przed pierwszym użyciem tabletu należy podłączyć go do zasilania zewnętrznego, a następnie ładować baterię przez co najmniej 15 minut.

Postępuj zgodnie z następującymi instrukcjami, aby rozpocząć korzystanie z tabletu:

**1.** Gdy po naładowaniu baterii na ekranie wyświetlany jest obraz baterii, włącz tablet, naciskając i przytrzymując przycisk zasilania przez około 5 sekund, aż pojawi się logo firmy HP.

Po pierwszym włączeniu tabletu wyświetli się ekran powitalny.

- **WAŻNE:** Jeśli obraz baterii nie jest wyświetlany na ekranie, naciśnij na chwilę przycisk zasilania, aby wyświetlić ten obraz, a następnie naciśnij i przytrzymaj przycisk zasilania, aż pojawi się logo firmy HP.
- **2.** Postępuj zgodnie z instrukcjami wyświetlanymi na ekranie, aby wybrać język, połączyć się z siecią bezprzewodową i zalogować się do swojego konta Google™.
- **UWAGA:** Jeśli nie masz konta Google, możesz je teraz utworzyć. Po zalogowaniu na konto Google wiadomości poczty e-mail, kontakty, zdarzenia kalendarza i dane związane z tym kontem są synchronizowane z tabletem. Jeśli masz dodatkowe konta Google, możesz dodać je później.

### **Blokowanie i odblokowywanie ekranu**

**Blokowanie** — naciśnij przycisk zasilania.

**Odblokowywanie** — naciśnij przycisk zasilania, aby włączyć tablet, a następnie umieść palec na ikonie kłódki  $\bigcap$  i przesuń ikonę do pozycji odblokowanej  $\bigcap$ .

# <span id="page-5-0"></span>**2 Korzystanie z ekranu głównego**

Ekran główny stanowi centralne miejsce, które umożliwia dostęp do informacji i wiadomości e-mail, przeglądanie Internetu, przesyłanie strumieniowe filmów, wyświetlanie zdjęć oraz dostęp do witryn serwisów społecznościowych.

- **WWAGA:** Wygląd ekranu głównego może być różny.
	- Przesuń od góry w dół, aby wyświetlić powiadomienia.
	- Przesuń od dołu w górę, aby wyświetlić karty Google Now.
	- Dotknij ikony, aby wykonać czynność opisaną w tabeli.

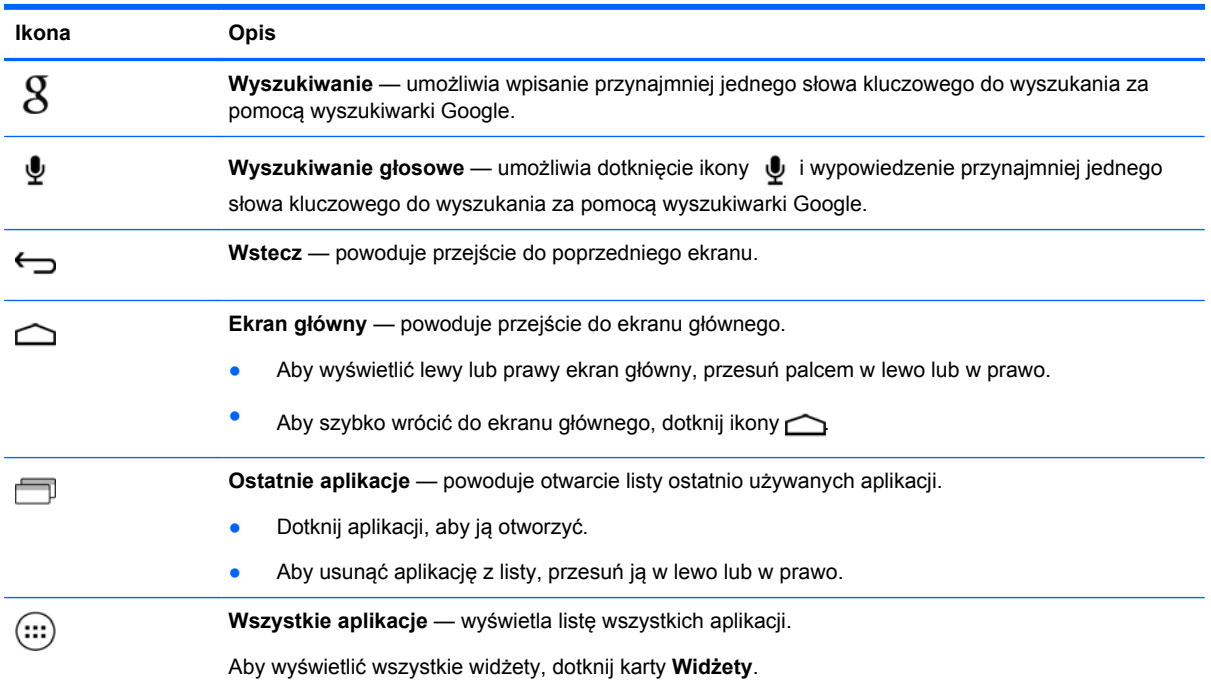

# <span id="page-6-0"></span>**3 Korzystanie z aplikacji i widżetów**

Aplikacje to skróty umieszczone na ekranie głównym, używane do otwierania aplikacji zainstalowanych na tablecie.

Widżety to aplikacje ze specjalną funkcją, które wyświetlają często aktualizowaną treść. Aktualizowaną treść można przeglądać bez otwierania widżetu.

Aby zobaczyć wszystkie aplikacje, dotknij ikony ...

- Aby otworzyć aplikację, dotknij ikony. Aby wrócić do ekranu głównego, dotknij ikony  $\triangle$
- Aby dodać aplikację do ekranu głównego, dotknij ikony aplikacji i przytrzymaj ją, aż zostanie wyświetlony ekran główny, a następnie przesuń ją w żądane miejsce.
- Aby usunąć aplikację z ekranu głównego, dotknij ikony aplikacji i przytrzymaj ją, a następnie przeciągnij ją na ikonę  $\equiv$  w górnej części ekranu.

Aby zobaczyć wszystkie widżety, dotknij ikony , a następnie dotknij karty **Widżety**.

- Aby otworzyć widżet, dotknij ikony. Aby wrócić do ekranu głównego, dotknij ikony  $\bigcirc$
- Aby dodać widżet do ekranu głównego, dotknij ikony widżetu i przytrzymaj ją, aż zostanie wyświetlony ekran główny, a następnie przesuń ją w żądane miejsce.
- Aby usunąć widżet z ekranu głównego, dotknij ikony widżetu i przytrzymaj ją, a następnie przeciągnij ją na ikonę  $\equiv$  w górnej części ekranu.

### **Korzystanie z klawiatury ekranowej**

- Aby otworzyć klawiaturę ekranową, dotknij pola tekstowego na górze ekranu, wpisz co najmniej jedno słowo kluczowe, a następnie dotknij ikony  $\mathbf g$  lub  $\mathbf Q$ .
- Aby użyć wyszukiwania głosowego, dotknij ikony ♦ w górnej części ekranu, a następnie wypowiedz co najmniej jedno słowo kluczowe.

**WWAGA:** Wygląd klawiatury może być różny.

## **Korzystanie z poczty Gmail**

- **1.** Dotknij ikony  $\left( \mathbf{m} \right)$ , a następnie ikony  $\mathbf{m}$ .
- **2.** W obszarze **KONTA** dotknij opcji **Dodaj konto**.
- **3.** Dotknij opcji **Google**, a następnie postępuj zgodnie z instrukcjami wyświetlanymi na ekranie.
- **4.** Aby uzyskać dostęp do swojego konta Gmail, dotknij ikony **Gmail**.

## <span id="page-7-0"></span>**Korzystanie z kalendarza**

● Dotknij ikony **Kalendarz**, a następnie postępuj zgodnie z instrukcjami wyświetlanymi na ekranie.

**WAGA:** Po dodaniu konta Google wiadomości poczty e-mail, kalendarz i kontakty związane z kontem są automatycznie synchronizowane.

● Aby dodać **Kalendarz** do ekranu głównego, dotknij i przytrzymaj ikonę **Kalendarz**, aż pojawi się na ekranie głównym.

## **Korzystanie z usługi Google Now**

Usługa Google Now wykorzystuje porę dnia, bieżącą lokalizację oraz historię lokalizacji, aby wyświetlić informacje na tablecie. Informacje z innych produktów Google, np. historia odwiedzonych stron internetowych lub kalendarz, służą do wyświetlania przypomnień o spotkaniach, map, wyników sportowych czy stanu lotu.

- Aby wyrazić zgodę na usługę Google Now, przesuń z dołu ekranu w górę, a następnie postępuj zgodnie z instrukcjami wyświetlanymi na ekranie.
- Aby wyświetlić teraz karty Google Now, przesuń z dołu ekranu w górę.

### **Korzystanie z zegara**

- Dotknij ikony (...), a następnie dotknij ikony Zegar.
- Aby dodać **Zegar** do ekranu głównego, dotknij ikony **Zegar** i przytrzymaj ją, aż pojawi się na ekranie głównym.
- Aby dodać alarm, dotknij ikony **Zegar**, dotknij opcji **Ustaw alarm**, a następnie postępuj zgodnie z instrukcjami wyświetlanymi na ekranie.

### **Pobieranie aplikacji**

Możesz pobierać aplikacje, muzykę, książki, gry itd. ze sklepu Google Play.

**UWAGA:** Dostęp do Sklepu Play wymaga połączenia z Internetem i zalogowania się na konto Google.

Dotknij ikony , a następnie dotknij kategorii.

 $-\mathsf{lub}$  —

Dotknij ikony , a następnie wpisz słowo kluczowe w polu wyszukiwania.

Aby pobrać i zainstalować aplikację, postępuj zgodnie z instrukcjami wyświetlanymi na ekranie.

### **Odinstalowywanie aplikacji**

- **1.** Dotknij ikony ( $\cdots$ ), a następnie ikony  $\rightarrow$
- **2.** W sekcji **URZĄDZENIE** dotknij opcji **Pamięć**, a następnie dotknij opcji **Aplikacje**.
- **3.** Dotknij aplikacji, którą chcesz odinstalować, a następnie dotknij opcji **Odinstaluj**.
- **4.** Dotknij opcji **OK**, a następnie ponownie opcji **OK**.

# <span id="page-8-0"></span>**4 Korzystanie z aparatów**

Dzięki przedniemu aparatowi możesz zrobić sobie zdjęcie lub wykonać zrzut ekranu.

# **Robienie sobie zdjęcia**

- Dotknij ikony  $\left(\ldots\right)$ , a następnie ikony  $\bullet$ .
- Aby zrobić zdjęcie, dotknij ikony obracającego się aparatu nad niebieskim kółkiem, a następnie dotknij niebieskiego kółka.

Zdjęcie zostanie zapisane w Galerii.

## **Nagrywanie filmu**

- Dotknij ikony  $\left(\cdots\right)$ , a następnie ikony
- Aby nagrać film, dotknij ikony kamery wideo.

Niebieskie kółko zmieni kolor na czerwony.

- Aby rozpocząć nagrywanie, dotknij czerwonego kółka.
- Aby zatrzymać nagrywanie, dotknij czerwonego kółka i przytrzymaj je. Film zostanie zapisany w Galerii.

### **Robienie zrzutu ekranu**

Naciśnij jednocześnie przez około 1 sekundę przycisk zasilania oraz przycisk zmniejszania głośności.

Po zapisaniu zrzutu ekranu w Galerii zostanie wyświetlony komunikat.

# **Wyświetlanie zdjęć i filmów**

- Aby wyświetlić zdjęcia lub filmy znajdujące się w Galerii, dotknij ikony (...), a następnie dotknij ikony **Galeria**.
- Aby usunąć zdjęcie lub film, dotknij zdjęcia lub filmu, a następnie dotknij ikony w prawym górnym rogu ekranu.

## <span id="page-9-0"></span>**Drukowanie zdjęć**

- **1.** Dotknij ikony (...), a następnie dotknij ikony Galeria.
- **2.** Dotknij zdjęcia, aby je wybrać.
- **3.** Dotknij ikony w prawym górnym rogu ekranu, a następnie dotknij opcji **Drukuj**.
- **4.** Podczas pierwszego korzystania z funkcji drukowania postępuj zgodnie z instrukcjami wyświetlanymi na ekranie, aby wybrać drukarkę.
- **5.** Wybierz liczbę kopii.
- **6.** Aby wybrać opcje, dotknij strzałki w dół, a następnie postępuj zgodnie z instrukcjami wyświetlanymi na ekranie.
- **7.** Dotknij opcji **Drukuj**.

Zostanie wyświetlony komunikat wskazujący stan drukowania.

 $-\mathsf{lub}$  —

**Aktywuj usługę HP ePrint** (tylko wybrane modele), która umożliwia drukowanie bezpośrednio na drukarce z włączoną usługą HP ePrint. Więcej informacji można znaleźć na stronie [http://www.hp.com/go/2eprint.](http://www.hp.com/go/2eprint)

- **1.** Dotknij ikony (...), a następnie dotknij ikony HP ePrint.
- **2.** Postępuj zgodnie z instrukcjami wyświetlanymi na ekranie, a następnie dotknij opcji **Aktywuj teraz**.
- **3.** Wprowadź swój adres e-mail, a następnie dotknij opcji **Aktywuj**.

Na wprowadzony adres e-mail zostanie wysłany kod aktywacyjny.

- **4.** Dotknij ikony **ie, a następnie dotknij ikony HP ePrint**.
- **5.** Wprowadź kod aktywacyjny, a następnie dotknij opcji **Aktywuj**.

# <span id="page-10-0"></span>**5 Podłączanie do sieci**

Możesz podłączyć tablet do sieci bezprzewodowej, urządzeń Bluetooth® (tylko wybrane modele), sieci komórkowej (tylko wybrane modele), bezprzewodowego wyświetlacza zgodnego z technologią Miracast (tylko wybrane modele) lub komputera z systemem Windows®.

## **Podłączanie do sieci bezprzewodowej**

Przeglądaj Internet, odczytuj wiadomości e-mail, wykonuj inne czynności online.

**WAGA:** Przed podłączeniem do Internetu trzeba mieć połączenie z siecią bezprzewodową.

Aby połączyć się z siecią bezprzewodową:

- **1.** Dotknij ikony (:::), a następnie ikony **...**.
- **2.** W sekcji **SIECI ZWYKŁE I BEZPRZEWODOWE** upewnij się, że sieć Wi-Fi jest włączona.
- **3.** Dotknij opcji **Wi-Fi**, a następnie dotknij jednej z wyświetlonych dostępnych sieci.
- **4.** W razie potrzeby wpisz klucz zabezpieczeń, a następnie dotknij opcji **Połącz**.

**UWAGA:** Aby usunąć klucz zabezpieczeń dla wcześniej wykorzystywanej sieci bezprzewodowej, dotknij nazwy sieci, a następnie dotknij opcji **Zapomnij**.

## **Łączenie z Bluetooth (tylko wybrane modele)**

Z tabletem można powiązać urządzenie Bluetooth, np. zestaw słuchawkowy, klawiaturę lub mysz.

Aby połączyć się z urządzeniem Bluetooth:

- **1.** Włącz urządzenie Bluetooth.
- **2.** Dotknij ikony (:::), a następnie ikony **...**.
- **3.** W sekcji **SIECI ZWYKŁE I BEZPRZEWODOWE** włącz **Bluetooth**, a następnie dotknij opcji **Bluetooth**.
- **4.** Dotknij nazwy urządzenia, aby stało się ono widoczne dla wszystkich urządzeń Bluetooth w pobliżu.
- **5.** Aby wyszukać dostępne urządzenia Bluetooth, dotknij opcji **SZUKAJ URZĄDZEŃ**.
- **6.** Po wyświetleniu nazwy urządzenia dotknij jej, aby powiązać urządzenie z tabletem.

**WAGA:** W celu wydłużenia czasu pracy baterii wyłącz funkcję Bluetooth, gdy z niej nie korzystasz.

## <span id="page-11-0"></span>**Łączenie z siecią komórkową (tylko wybrane modele)**

Jeśli karta SIM nie jest preinstalowana, możesz ją zakupić u operatora sieci komórkowej. Informacje na temat wkładania karty SIM zawiera **Krótka instrukcja** dołączona do produktu.

- **1.** Dotknij ikony  $\left( \mathbf{m} \right)$ , a następnie ikony  $\mathbf{m}$ .
- **2.** W sekcji **SIECI ZWYKŁE I BEZPRZEWODOWE** dotknij opcji **Sieci komórkowe**, a następnie dotknij opcji **Punkty dostępowe**.
- **3.** Dotknij ikony  $\frac{1}{2}$ , dotknij opcji **Wybierz nowy punkt dostępowy**, a następnie postępuj zgodnie z instrukcjami wyświetlanymi na ekranie.

### **Aktywacja przesyłania danych**

Aby włączyć przesyłanie danych po sieci komórkowej:

- **1.** Dotknij ikony (:::), a następnie ikony  $\approx$
- **2.** W sekcji **SIECI ZWYKŁE I BEZPRZEWODOWE** dotknij opcji **Sieci komórkowe**, a następnie dotknij opcji **Dane mobilne**.

### **Aktywacja tetheringu lub przenośnego punktu dostępowego (tylko wybrane modele)**

Aby udostępnić połączenie sieci komórkowej urządzenia przez USB lub jako przenośny punkt dostępu:

- **1.** Dotknij ikony ( $\ldots$ ), a następnie ikony  $\frac{1}{\sqrt{2}}$
- **2.** W sekcji **SIECI ZWYKŁE I BEZPRZEWODOWE** dotknij opcji **Sieci komórkowe**, a następnie dotknij opcji **Tethering i przenośne punkty dostępowe**.
- **3.** Aby skonfigurować przenośny punkt dostępowy, dotknij opcji **Mobilny punkt dostępowy**.
- **4.** Aby udostępnić połączenie sieci komórkowej urządzenia, dotknij opcji **Tethering USB**.

Tethering USB działa w systemach Windows 7, Vista i Linux.

### **Łączenie z wyświetlaczem bezprzewodowym zgodnym z technologią Miracast (tylko wybrane modele)**

Aby połączyć się z wyświetlaczem bezprzewodowym zgodnym z technologią Miracast:

- **1.** Dotknij ikony  $\left( \ldots \right)$  a następnie ikony  $\mathbb{R}$
- **2.** W sekcji **SIECI ZWYKŁE I BEZPRZEWODOWE** dotknij opcji **Miracast**, a następnie dotknij opcji **Wyświetlacz bezprzewodowy Miracast**.
- **3.** Postępuj zgodnie z instrukcjami wyświetlanymi na ekranie.

### <span id="page-12-0"></span>**Łączenie z komputerem z systemem Windows (tylko wybrane modele)**

**UWAGA:** Przed rozpoczęciem korzystania z połączenia USB do przesyłania plików między tabletem a komputerem należy wyłączyć tethering USB.

**1.** Podłącz kabel micro USB do tabletu i do komputera z systemem Windows.

Na komputerze zostanie wyświetlona pamięć USB jako napęd. Możesz kopiować pliki w obie strony, tak jak w przypadku każdego urządzenia zewnętrznego.

**2.** Po zakończeniu odłącz kabel USB.

# <span id="page-13-0"></span>**6 Korzystanie z Ustawień**

Ustawień można użyć do łączenia się z siecią, ustawiania preferencji oraz znajdowania informacji o tablecie.

**•** Dotknij ikony (:::), a następnie ikony  $\mathbb{E}$ 

 $-\mathsf{lub}$  —

Przesuń od góry w dół, a następnie dotknij opcji ...

## **SIECI ZWYKŁE I BEZPRZEWODOWE**

- **Wi-Fi** umożliwia włączenie lub wyłączenie funkcji **Wi-Fi** oraz podłączenie do sieci bezprzewodowej w celu umożliwienia sprawdzenia poczty e-mail, wyszukiwania w Internecie lub dostępu do witryn mediów społecznościowych.
- **Bluetooth** umożliwia włączenie lub wyłączenie funkcji **Bluetooth** oraz powiązanie z tabletem urządzeń Bluetooth, np. zestawu słuchawkowego lub klawiatury.
- **Użycie danych** wyświetla wykres danych używanych przez wybrany okres. Wyświetlane jest także zużycie danych przez każdą zainstalowaną instalację.
- **Więcej...** włącza lub wyłącza **tryb samolotowy** lub **VPN**.

## **URZĄDZENIE**

- **Dźwięk** umożliwia wybranie wartości opcji **Głośność** i **Powiadomienie domyślne** oraz włączanie i wyłączanie opcji **Dźwięki przy dotknięciu** i **Dźwięk blokady ekranu**.
- **Wyświetlacz** umożliwia wybranie wartości opcji **Jasność**, **Tapeta**, **Uśpienie** i **Rozmiar czcionki**.
- **Pamięć** wyświetla ilość wolnego miejsca w pamięci tabletu i na karcie pamięci SD™ (jeśli jest zainstalowana).
- **Bateria** wyświetla wartość procentową naładowania baterii i zużycie baterii przez różne funkcje.
- **Aplikacje** wyświetla pobrane i uruchomione aplikacje. Aby wyświetlić informacje lub odinstalować aplikację, dotknij aplikacji.

# <span id="page-14-0"></span>**OSOBISTE**

- **Dostęp do lokalizacji** umożliwia włączenie lub wyłączenie opcji **Dostęp do mojej lokalizacji** oraz **Lokalizacja sieci Wi-Fi**.
- **Bezpieczeństwo** umożliwia ustawienie preferencji dla opcji **BEZPIECZEŃSTWO EKRANU**, **HASŁA**, **ADMINISTRACJA URZĄDZENIEM** oraz **MAGAZYN DANYCH LOGOWANIA**.
- **Język i wprowadzanie** umożliwia ustawienie preferencji dla opcji **Język**, **KLAWIATURA I METODY WPROWADZANIA**, **MOWA** oraz **MYSZ/PANEL DOTYKOWY**.
- **Kopia zapasowa i zerowanie** umożliwia ustawienie preferencji dla opcji **KOPIA ZAPASOWA I ZEROWANIE** oraz **DANE OSOBISTE**.

## **KONTA**

Wyświetla istniejące konta.

- **Dodawanie konta e-mail lub konta innego typu** w sekcji **KONTA** dotknij opcji **+ Dodaj konto**, a następnie postępuj zgodnie z instrukcjami wyświetlanymi na ekranie.
- **Synchronizacja konta** w sekcji **KONTA** dotknij nazwy konta. Dotknij ponownie nazwy konta, dotknij ikony w prawym górnym rogu ekranu, a następnie dotknij opcji **Synch. teraz**.
- **Usuwanie konta** w sekcji **KONTA** dotknij nazwy konta. Dotknij ponownie nazwy konta, dotknij ikony w prawym górnym rogu ekranu, a następnie dotknij opcji **Usuń konto**.

# **SYSTEM**

- **Data i godzina** umożliwia włączenie lub wyłączenie opcji **Automatyczna data i godzina** oraz wybranie preferencji dla strefy czasowej, formatu godziny i daty.
- **Ułatwienia dostępu** umożliwia włączenie lub wyłączenie opcji **TalkBack**, **Duży tekst**, **Autoobracanie ekranu**, **Wypowiadaj hasła**, **Przetwarzanie tekstu na mowę**, **Czas naciśnięcia i przytrzymania** oraz **Popraw dostępność Internetu**.
- **Opcje programisty** umożliwia włączenie lub wyłączenie różnych **opcji programisty**.

**OSTROŻNIE:** Włączenie tego ustawienia może spowodować błędy tabletu.

● **Informacje o tablecie** — wyświetla informacje o wersji oprogramowania oraz informacje prawne dotyczące tabletu.

Można tu także sprawdzić aktualizacje oprogramowania.

# <span id="page-15-0"></span>**7 Bezpieczeństwo tabletu**

Aby uniemożliwić innym dostęp do danych na tablecie, wybierz metodę blokady ekranu.

#### **Ustawianie blokady ekranu**

- **1.** Dotknij ikony  $\left( \mathbf{m} \right)$  a następnie ikony  $\mathbf{m}$
- **2.** W sekcji **OSOBISTE** dotknij opcji **Zabezpieczenia**, a następnie w sekcji **ZABEZPIECZENIE EKRANU** dotknij opcji **Blokada ekranu**.
- **3.** W sekcji **Wybierz blokadę ekranu** wybierz jeden z następujących typów blokady ekranu, a następnie postępuj zgodnie z instrukcjami wyświetlanymi na ekranie.

**UWAGA:** Jeśli blokada ekranu była już ustawiana, należy odblokować ekran przed zmianą ustawień blokady.

- **Przesuwanie** odblokowanie ekranu przez przesunięcie w prawo.
- **Face Unlock (tylko wybrane modele)** odblokowanie ekranu przez patrzenie na niego.
- **Wzór** odblokowanie ekranu przez narysowanie prostego wzoru.
- **Kod PIN** wprowadź co najmniej cztery cyfry, aby odblokować ekran.
- **Hasło** wprowadź co najmniej cztery litery lub cyfry. W przypadku wybrania silnego hasła ta opcja zapewnia najwyższy poziom bezpieczeństwa.

# <span id="page-16-0"></span>**8 Tworzenie kopii zapasowych i odzyskiwanie danych**

## **Aktualizacja aplikacji, widżetów i systemu operacyjnego**

Firma HP zaleca regularną aktualizację aplikacji, widżetów i systemu operacyjnego do najnowszych wersji. Aktualizacje mogą rozwiązać problemy i wprowadzić nowe funkcje i opcje do tabletu. Technologia ciągle się zmienia, a aktualizacja aplikacji, widżetów i systemu operacyjnego umożliwia tabletowi wykorzystywanie najnowszych dostępnych technologii. Na przykład starsze aplikacje i widżety mogą nie działać dobrze z najnowszymi wersjami systemu operacyjnego.

Przejdź do sklepu Google Play, aby pobrać najnowsze wersje aplikacji i widżetów firmy HP i innych firm. System operacyjny będzie automatycznie pobierać aktualizacje systemu i powiadamiać użytkownika o gotowości do ich zainstalowania. Jeśli chcesz ręcznie zaktualizować system operacyjny, przejdź na stronę [http://www.hp.com/support.](http://www.hp.com/support)

### **Kopia zapasowa i zerowanie**

Możesz skonfigurować preferencje tworzenia kopii zapasowych i odzyskiwania danych w przypadku ich straty.

- **1.** Dotknij ikony  $\left( \mathbf{m} \right)$  a następnie ikony  $\mathbf{m}$ .
- **2.** W sekcji **OSOBISTE** dotknij opcji **Kopia zapasowe i zerowanie**.
- **3.** W sekcji **KOPIA ZAPASOWA I PRZYWRACANIE** wybierz jedną z następujących opcji:
	- **Utwórz kopię zapasową danych** zaznacz pole wyboru, aby włączyć tworzenie kopii zapasowej danych aplikacji, haseł Wi-Fi oraz innych ustawień na serwerach Google.
	- **Konto kopii zapasowej** wybierz konto Google do tworzenia kopii zapasowej danych.
	- **Autoprzywracanie** zaznacz pole wyboru, aby włączyć przywracanie ustawień i danych po ponownej instalacji aplikacji.

### **Przywracanie ustawień fabrycznych**

Aby wyzerować wszystkie ustawienia oraz usunąć wszystkie dane na urządzeniu:

- **1.** Dotknij ikony  $\left( \ldots \right)$  a następnie ikony  $\mathbb{R}$ .
- **2.** W sekcji **OSOBISTE** dotknij opcji **Kopia zapasowe i zerowanie**.
- **3.** W sekcji **DANE OSOBISTE** wybierz opcję **Ustawienia fabryczne**, a następnie postępuj zgodnie z instrukcjami wyświetlanymi na ekranie.

# <span id="page-17-0"></span>**9 Więcej zasobów HP**

Aby znaleźć szczegółowe informacje o produktach, porady dotyczące obsługi itd., skorzystaj z tej tabeli.

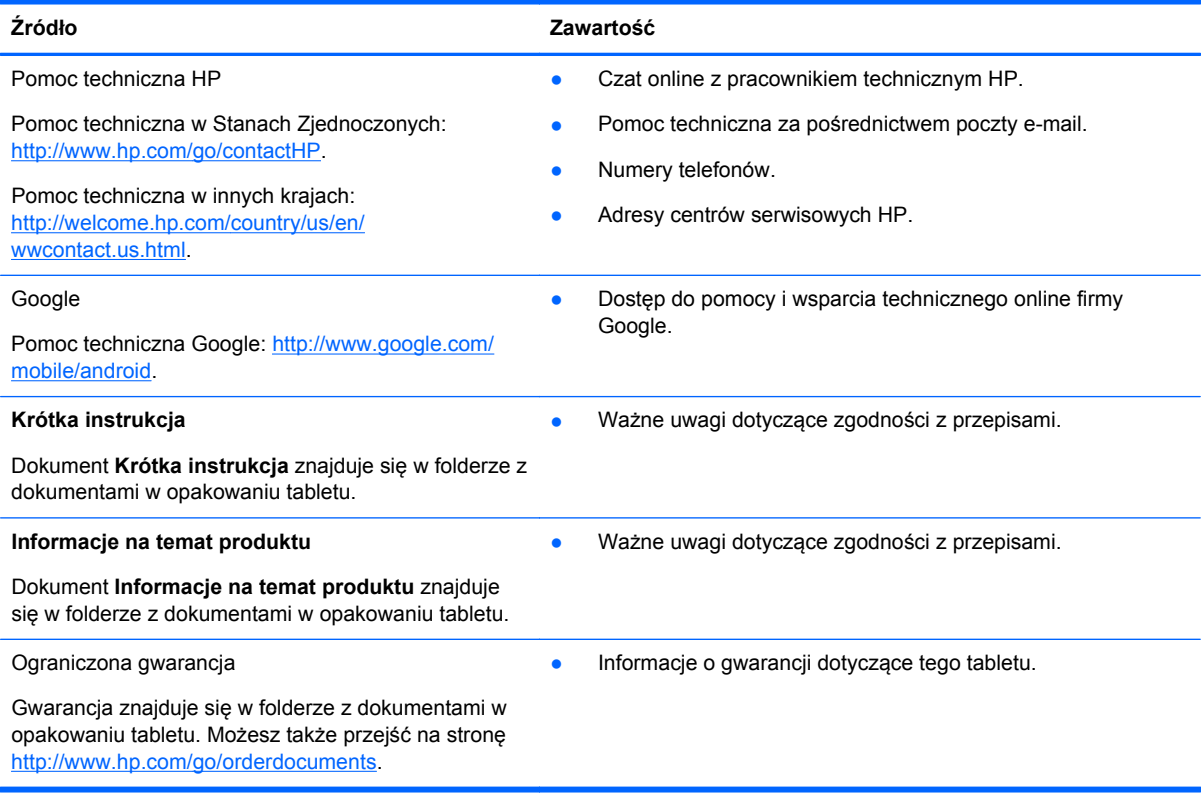

# <span id="page-18-0"></span>**Indeks**

#### **A**

aparat [5](#page-8-0) aplikacje [3](#page-6-0)

#### **B**

bateria [10](#page-13-0) Beats Audio [10](#page-13-0) blokada ekranu [12](#page-15-0) Bluetooth [7,](#page-10-0) [10](#page-13-0)

#### **D**

data i godzina [10](#page-13-0) drukowanie [5](#page-8-0) dźwięk [10](#page-13-0)

### **F**

Face Unlock [12](#page-15-0)

### **G**

Gmail [3](#page-6-0) gwarancja [14](#page-17-0)

#### **H**

hasło [12](#page-15-0)

### **I**

ikona cofania [2](#page-5-0) ikona ekranu głównego [2](#page-5-0) ikona ostatnich aplikacji [2](#page-5-0) ikona wszystkich aplikacji [2](#page-5-0) ikona wyszukiwania [2](#page-5-0) ikona wyszukiwania głosowego [2](#page-5-0) ikony [2](#page-5-0) Informacje na temat produktu [14](#page-17-0)

#### **J**

język [10](#page-13-0)

#### **K**

kalendarz [3](#page-6-0) komputer [7](#page-10-0) konta [10](#page-13-0) Krótka instrukcja [14](#page-17-0)

#### **P**

pamięć masowa [10](#page-13-0) PIN [12](#page-15-0) pobieranie [3](#page-6-0) przywracanie ustawień fabrycznych [13](#page-16-0)

#### **S**

sieć [7](#page-10-0)

### **U**

ustawienia [10](#page-13-0)

### **W**

widżety [3](#page-6-0) Wi-Fi [7,](#page-10-0) [10](#page-13-0) Windows<sub>7</sub> wykonywanie kopii zapasowych i odzyskiwanie danych [13](#page-16-0) wyświetlacz [10](#page-13-0)

### **Z**

zdjęcia [5](#page-8-0) zegar [3](#page-6-0) zrzut ekranu [5](#page-8-0)